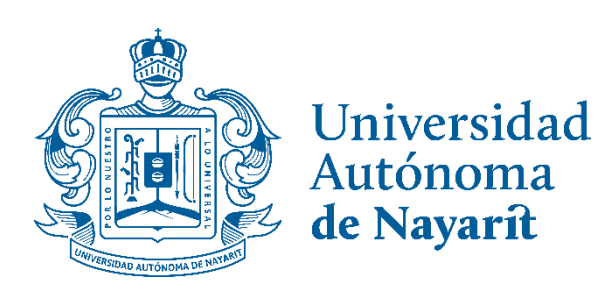

# **Guía para el acceso al sistema de gestión y generación de URLs**

Elaboración: junio 2023

**Unidad de Transparencia y Archivo** Universidad Autónoma de Nayarit

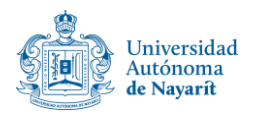

## Contenido

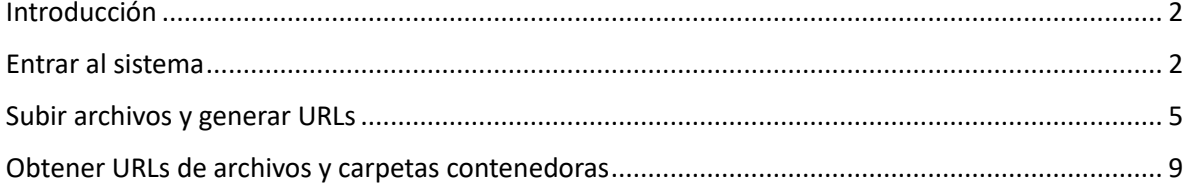

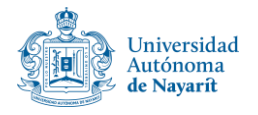

## <span id="page-2-0"></span>**Introducción**

El documento presente tiene por objetivo servir como guía introductoria al sistema de generación de URLs de la Unidad de Transparencia y Archivos. Se redactan los pasos desde el inicio de sesión hasta la subida, generación y gestión de URLs para los documentos y archivos generados por cada usuario.

## <span id="page-2-1"></span>**Entrar al sistema**

Es necesario que puedas identificar tus datos de acceso y la dirección web a la que debes dirigirte para ingresar al sistema.

- 1. Dirígete a tu cuenta de correo institucional, deberás buscar un correo recibido a través de la dirección [transparencia.uan.sistema@gmail.com.](mailto:transparencia.uan.sistema@gmail.com) En caso de no encontrar dicho correo, verifica en tus correos de "spam" o "no deseados".
- 2. Una vez encontrado el correo, ábrelo y ubica dentro de él tus datos de acceso

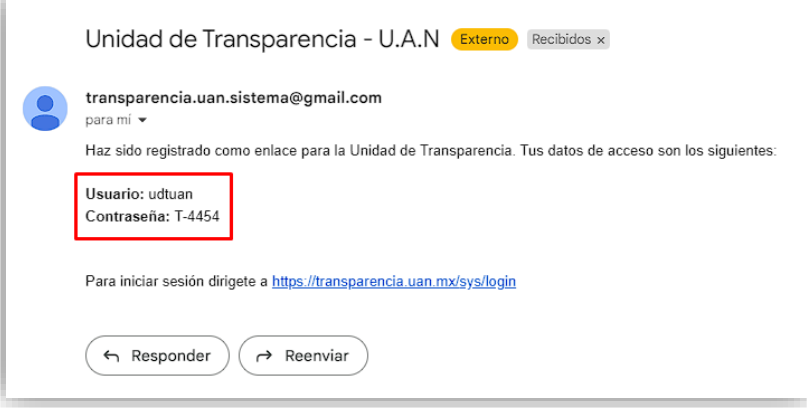

3. Para acceder al sistema, deberás dirigirte a la dirección web <https://transparencia.uan.mx/sys/login>

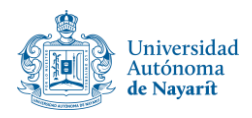

4. Una vez dentro, ubica el formulario de inicio de sesión y coloca los datos de acceso que recibiste en el correo. Una vez ingresados los datos, da click en el botón "Entrar". Asegúrate de colocar mayúsculas y minúsculas tal y como vienen en dicho correo.

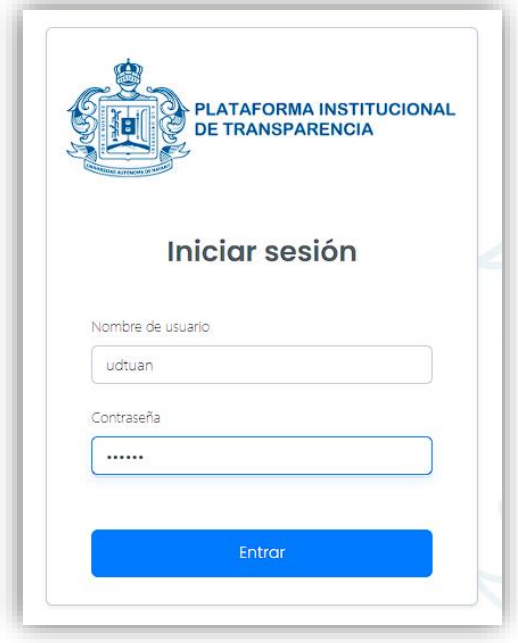

5. Si has colocado correctamente estos datos, accederás a tu panel donde podrás comenzar a cargar la información producida.

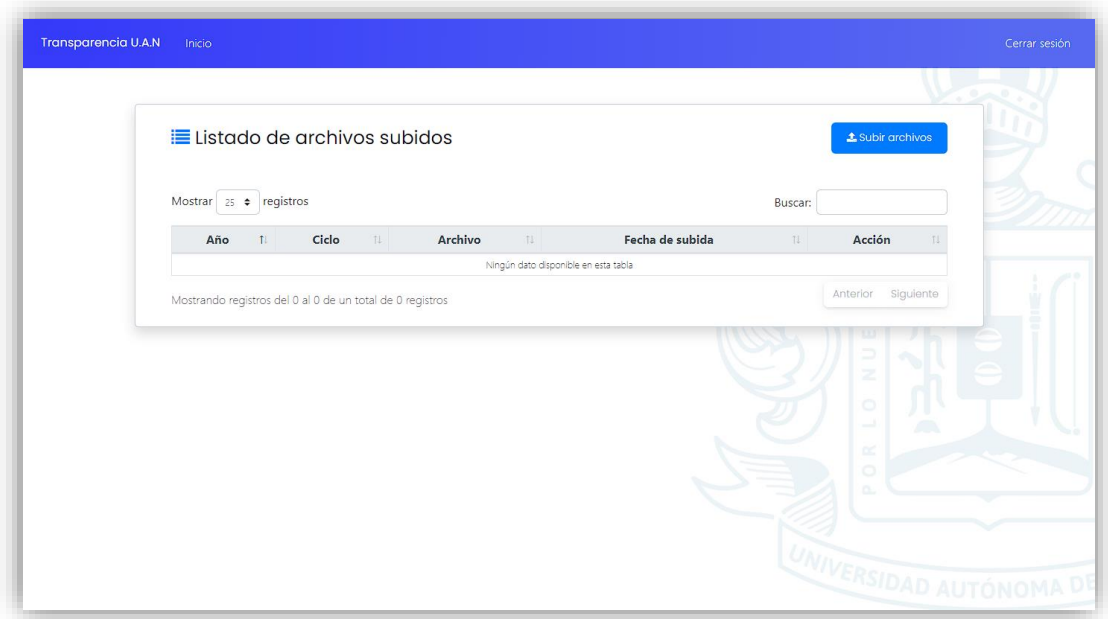

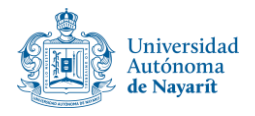

#### **ATENCIÓN**

En caso de no poder iniciar sesión, esto se puede deber a distintos motivos:

- 1. Tus datos de acceso son incorrectos
- 2. Se ha restringido el acceso de manera temporal o indefinida
- 3. El usuario no existe

En cualquiera de estos casos, comunícate con el área responsable para dar solución a tal situación.

Tu contraseña es generada de forma aleatoria, en caso de que esta sea extraviada u olvidada, comunícate con el área responsable para que te sea generada una nueva contraseña.

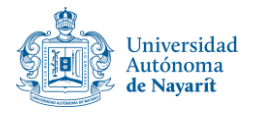

## <span id="page-5-0"></span>**Subir archivos y generar URLs**

Esta será la forma de subir archivos y organizarlos de la manera más optima para su gestión y consulta.

- 1. Inicia sesión en tu cuenta con tus datos de acceso.
- 2. Una vez dentro, ubica el botón "Subir Archivos" y haz click sobre él. Esto desplegará una ventana flotante.

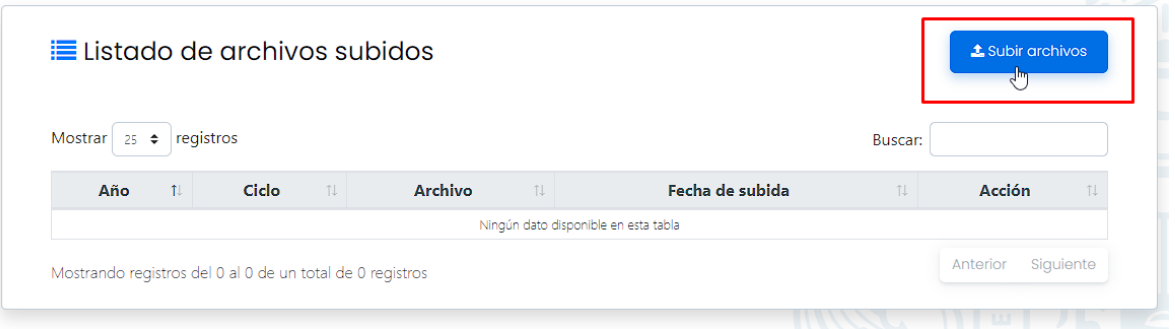

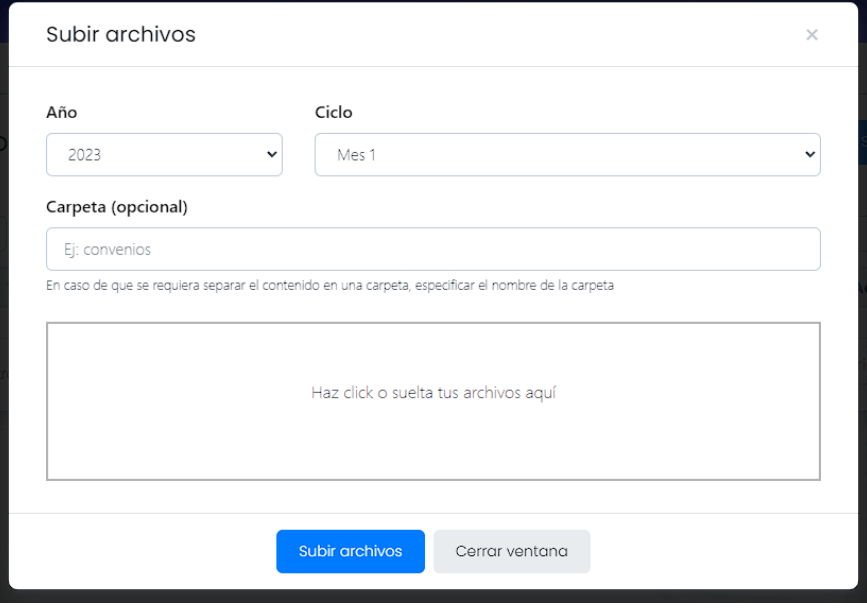

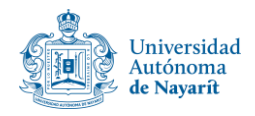

- 3. La ventana flotante contendrá un formulario, el cual se compone de tres apartados:
	- **Datos básicos**: Corresponde al año al que pertenece el archivo y su ciclo (mensual, bimestral, trimestral, etc.)
	- **Carpeta concentradora**: En caso de requerir que los archivos sean guardados dentro de una carpeta con una etiqueta en específico, se deberá colocar el nombre que deberá tener dicha carpeta. Esto será útil para aquellos unidades, secretarías o direcciones que generen URLs de cientos de archivos.
	- **Área para subir archivos**: Aquí se podrán subir uno o más archivos haciendo click sobre él o usando la funcionalidad de "arrastrar y soltar". Solo se pueden subir archivos, no carpetas.

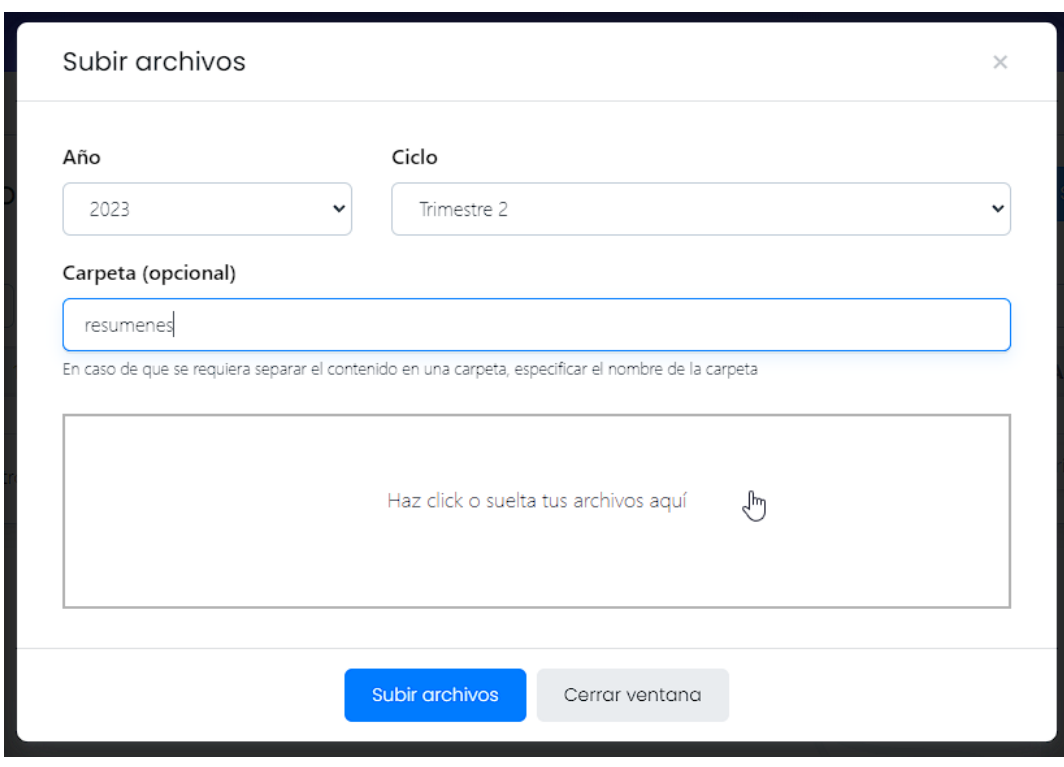

Ejemplo de la carga de documentos

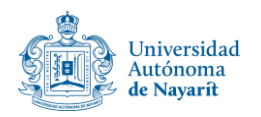

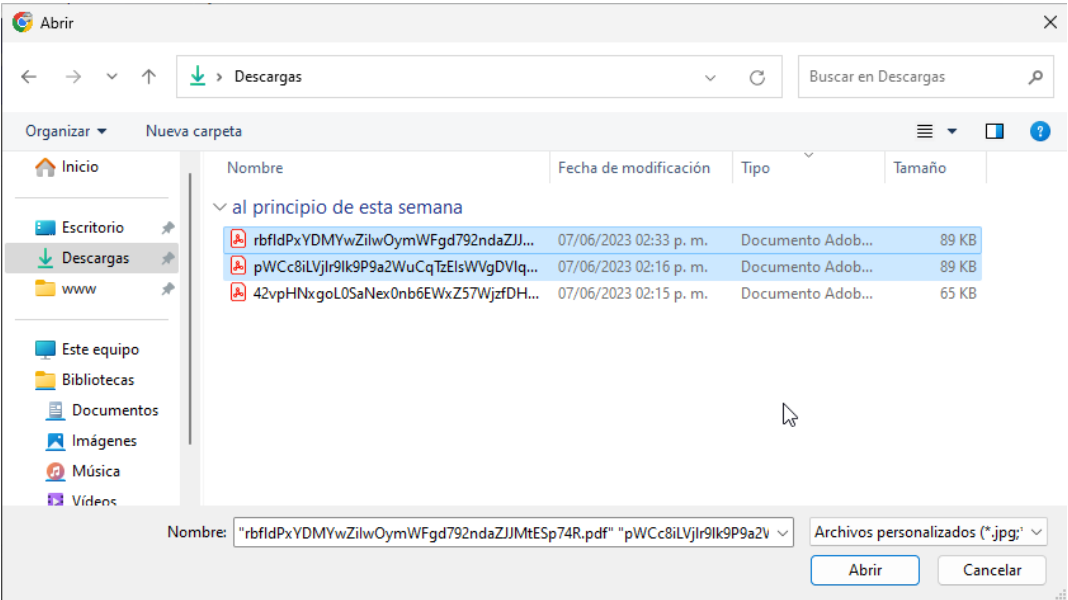

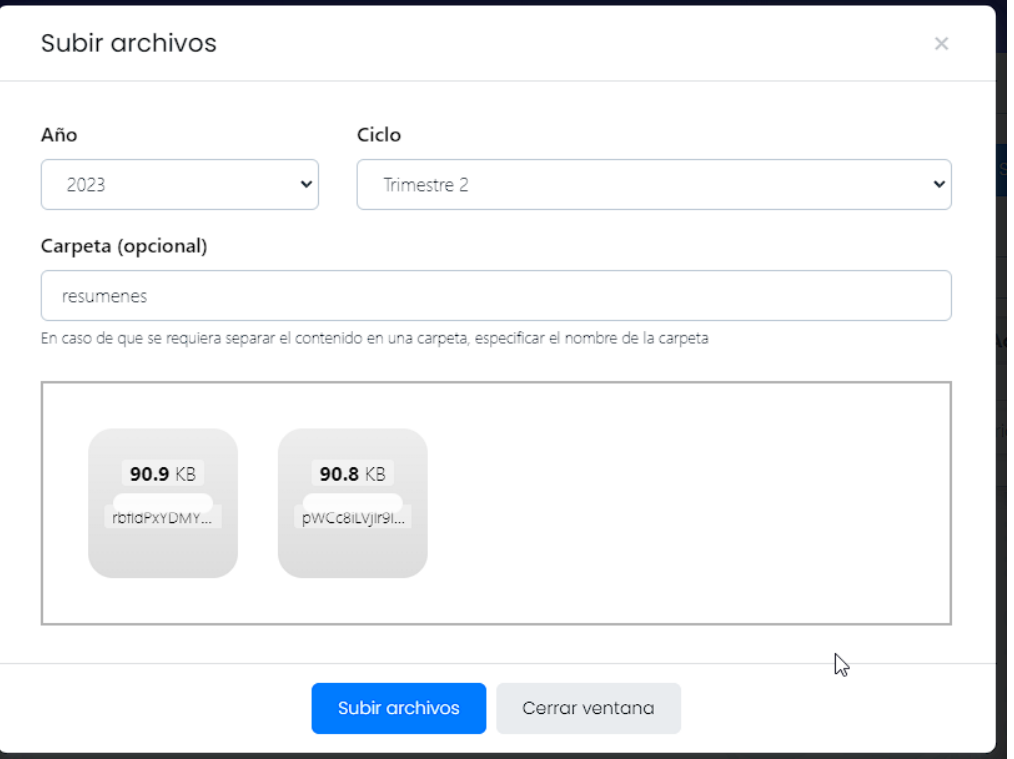

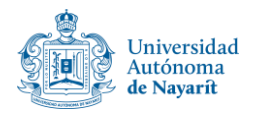

4. Una vez seleccionado los archivos, da click en el botón "Subir archivos". Si todo salió bien, los archivos tendrán el símbolo  $\checkmark$ .

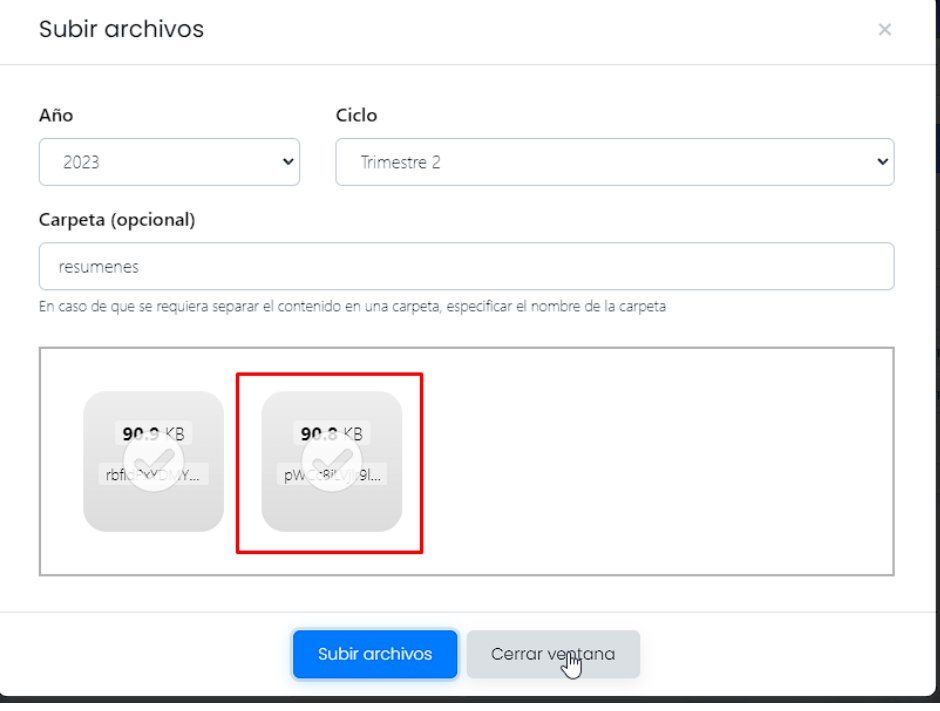

- 5. Una vez la carga termine, da click en el botón "Cerrar ventana"
- 6. El listado de archivos subidos será actualizado con los archivos que hayan sido cargados al sistema

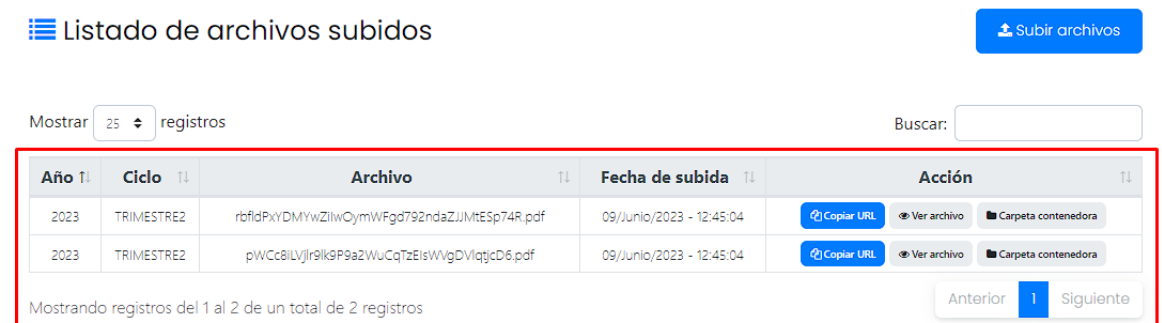

#### **ATENCIÓN**

<span id="page-8-0"></span>La eliminación de archivos no se encuentra habilitada. Esta acción solo puede ser realizada por la Unidad de Transparencia. Por lo que en caso de que esto suceda, solicitar al encargado la eliminación de dichos archivos.

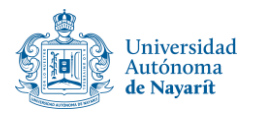

## **Obtener URLs de archivos y carpetas contenedoras**

- 1. Una vez hayas subido al menos un archivo, podrás ver que estos poseen tres botones de acción: **Copiar URL, Ver archivo y Carpeta contenedora**
- 2. Al dar click sobre el botón "**Copiar URL**" automáticamente se guardará la dirección URL en el portapapeles del sistema. Es decir, el botón hará automáticamente la típica función de "Click derecho > Copiar URL"

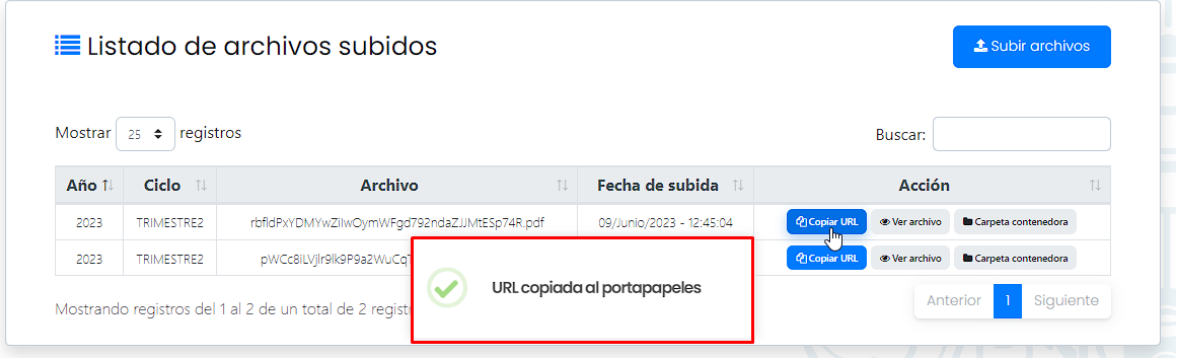

3. Bastará con dar Click derecho y seleccionar la opción "Pegar" para ver la URL o abrirla en un navegador

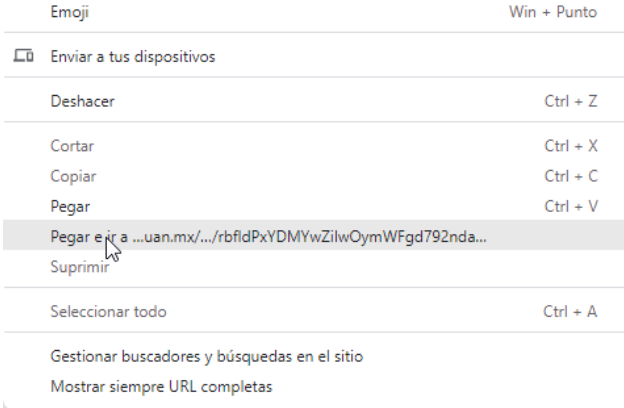

4. El botón "**Ver archivo**" abrirá en una nueva ventana el archivo para su visualización y/o descarga.

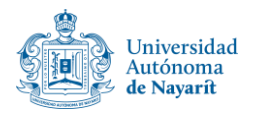

5. Si al subir los archivos indicaste una carpeta contenedora, al hacer click sobre el botón "**Carpeta contenedora**" podrás ver el concentrado general de todos los archivos que hayan sido subidos a dicha carpeta.

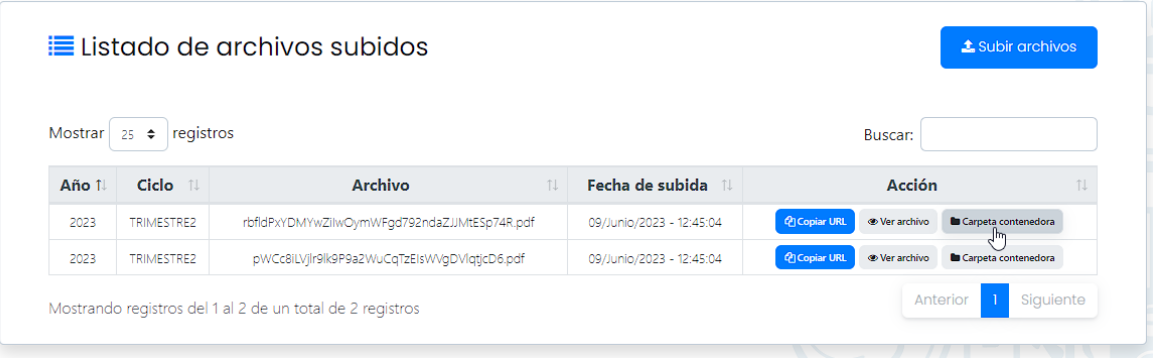

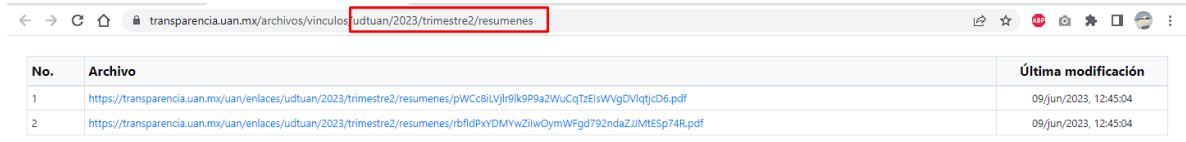

6. La ruta en la que los documentos sean almacenados será la siguiente:

#### **TuNombreDeUsuario / Año / Ciclo / CarpetaContenedora**

En caso de no haber indicado una carpeta contenedora, los archivos serán almacenados en:

#### **TuNombreDeUsuario / Año / Ciclo**

Esperamos esta guía te sea de ayuda, en caso de algún problema, error, duda o requerimiento no intrusivo, sentirse libre de externarlo para su evaluación y atención.